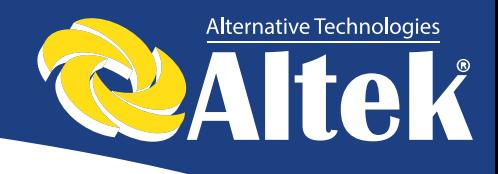

# **Інвертор мережевий ACRUX**

**Керівництво користувача**

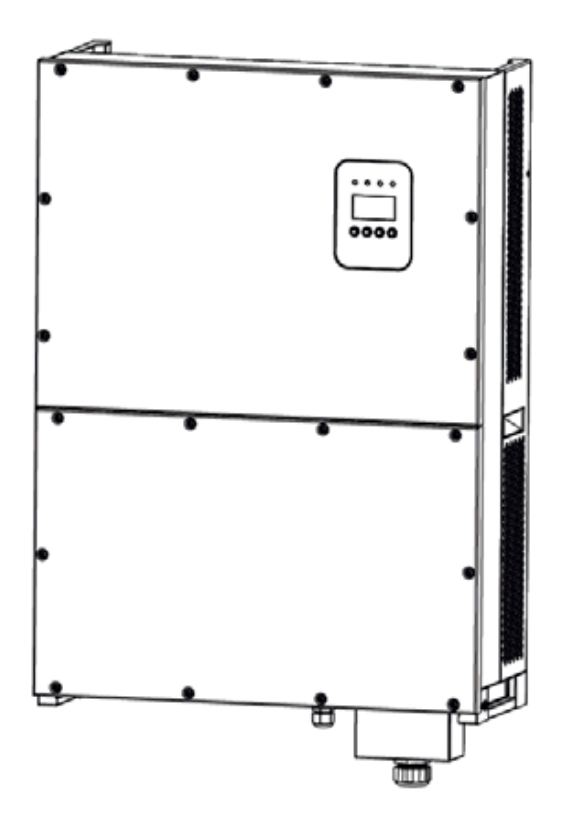

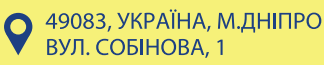

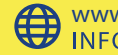

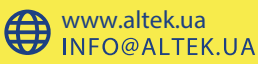

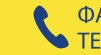

1<br>1<br>1

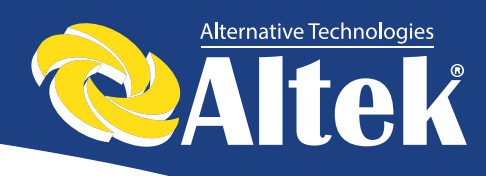

# Зміст

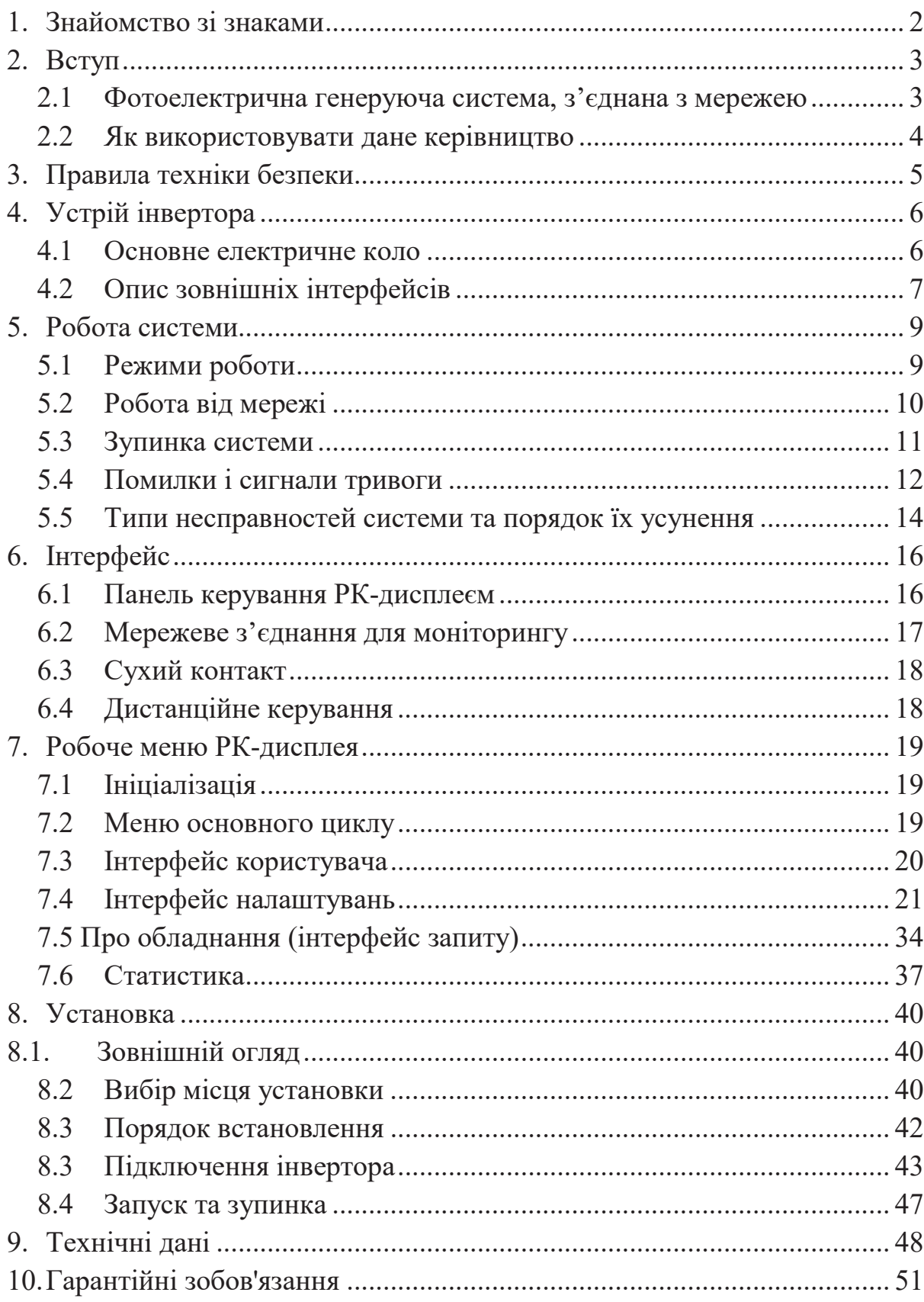

Керівництво з установки та експлуатації

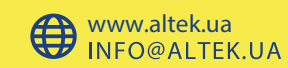

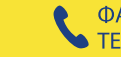

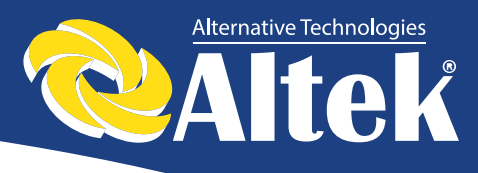

# **1. Знайомство зі знаками**

Щоб краще зрозуміти дане керівництво, будь ласка, уважно прочитайте наступний опис знаків.

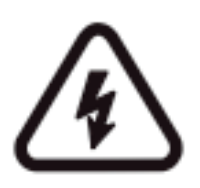

#### **Попередження!**

Цей знак вказує на ризик безпеки користувача та/або на те, що необхідно звернути увагу/виконати інструкції, щоб уникнути серйозного пошкодження апаратного забезпечення.

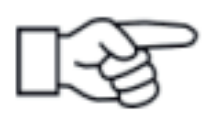

#### **Інструкція!**

Цей знак вказує на необхідність звернути особливу увагу на визначені інструкції для забезпечення належної роботи системи.

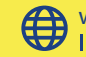

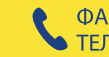

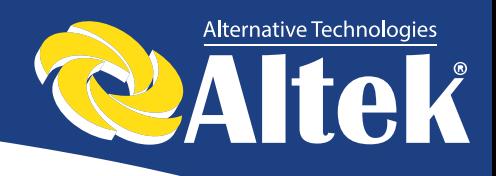

# **2. Вступ**

Шановні користувачі, дякуємо вам за те, що ви використовуєте фотоелектричні мережеві інвертори, вироблені нашою компанією, яка має досвід розробок фотоелектричних систем, з'єднаних з електричною мережею. Враховуючи цей досвід ми впровадили спеціально розроблене україномовне та російськомовне меню, яке забезпечує легку навігацію, а також додали спеціальне налаштуваня для роботи в умовах українських електромереж.

## **2.1 Фотоелектрична генеруюча система, з'єднана з мережею**

Фотоелектрична генеруюча система, яка з'єднана з електричною мережею, складається з модуля сонячних елементів, інвертора (з'єднаного з мережею), вимірювальних пристроїв і системи розподілу потужності (дивіться рисунок 1). Сонячна енергія перетворюється в електроенергію постійного струму за допомогою модуля сонячних елементів, яка далі перетворюється в змінний струм, синхронний із частотою і фазою мережі за допомогою інвертора, з'єднаного з електричною мережею. Така потужність потім подається в мережу. Фотоелектричний мережевий інвертор, є основним устаткуванням сонячної енергетичної системи.

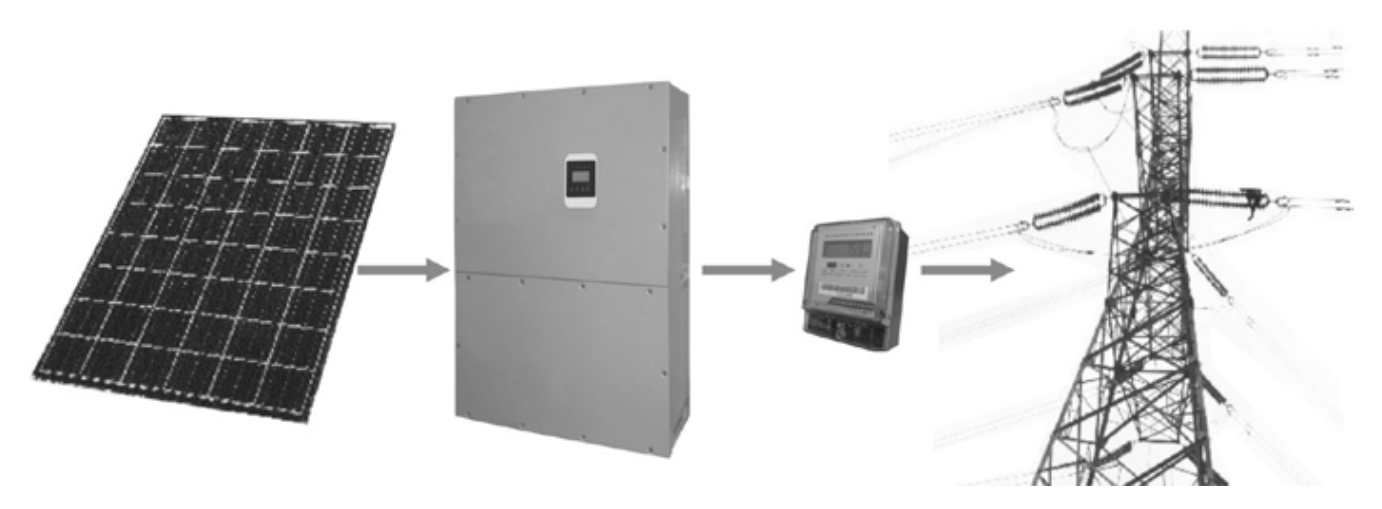

Рисунок 1 – Використання фотоелектричного інвертора, з'єднаного з електричною мережею в системі виробництва електроенергії.

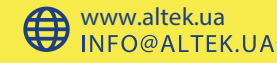

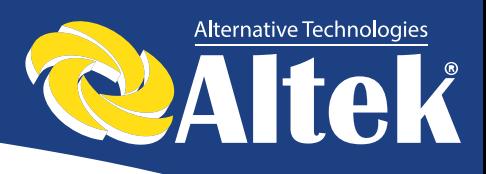

## **2.2 Як використовувати дане керівництво**

Дане керівництво призначено для того, щоб надати Вам докладну інформацію про продукт, а також інструкції по його установці і експлуатації. Даний посібник поширюється на фотоелектричні інвертори ACRUX-30K-TM/(36K-DM)/50K-TM/(60K-DM)/60K-TM.

Будь ласка, уважно прочитайте керівництво перед використанням даного продукту, і зберігайте його в місці, доступному для персоналу, відповідального за його установку, експлуатацію та технічне обслуговування.

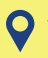

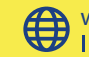

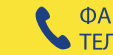

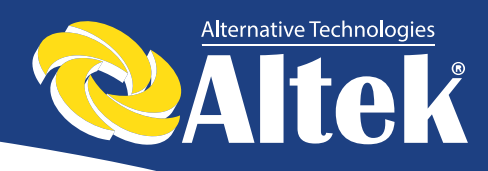

# **3. Правила техніки безпеки**

- ∗ Уважно прочитайте дане керівництво перед встановленням продукту. Наша компанія не бере на себе відповідальність за забезпечення якості у випадку пошкодження устаткування з причини встановлення не у відповідності з інструкціями, наданими в даному керівництві.
- ∗ Всі роботи і з'єднання повинні здійснюватися кваліфікованим спеціалістом.
- Не торкайтеся будь-яких частин всередині корпуса устаткування, крім гвинтів, у процесі встановлення.
- ∗ Всі електричні налаштування повинні відповідати місцевим стандартам.
- ∗ У випадку якщо устаткування вимагає технічного обслуговування, зв'яжіться з відповідальним за встановлення та технічне обслуговування персоналом.
- ∗ Використання даного устаткування для вироблення електроенергії повинно бути схвалено місцевими службами електрозабезпечення.
- ∗ Якщо фотоелектрична батарея встановлюється в денний час, її необхідно накрити світлонепроникним матеріалом, інакше батарея буде знаходитися під високою напругою в результаті впливу сонця, що призведе до ризику травмування.

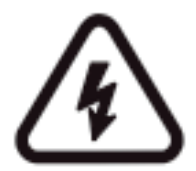

#### **Попередження!**

Переконайтеся в тому, що напруга постійного струму на вході не перебільшує 1000В, оскільки більш висока напруга на вході може пошкодити устаткування і стати причиною інших пошкоджень, за які наша компанія не буде нести відповідальність.

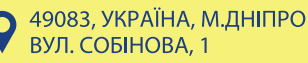

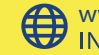

5

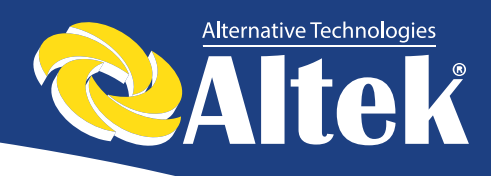

# **4. Устрій інвертора**

### **4.1 Основне електричне коло**

Для того, щоб фотоелектрична батарея генерувала максимальну кількість потужності, в даному обладнанні використовуються силові пристрої нового типу, також використовується просунутий алгоритм стеження за точкою максимальної потужності.

На рисунку 2 показана структурна схема основної електричного кола інверторів ACRUX-30K-TM/(36K-DM)/50K-TM/(60K-DM)/60K-TM.

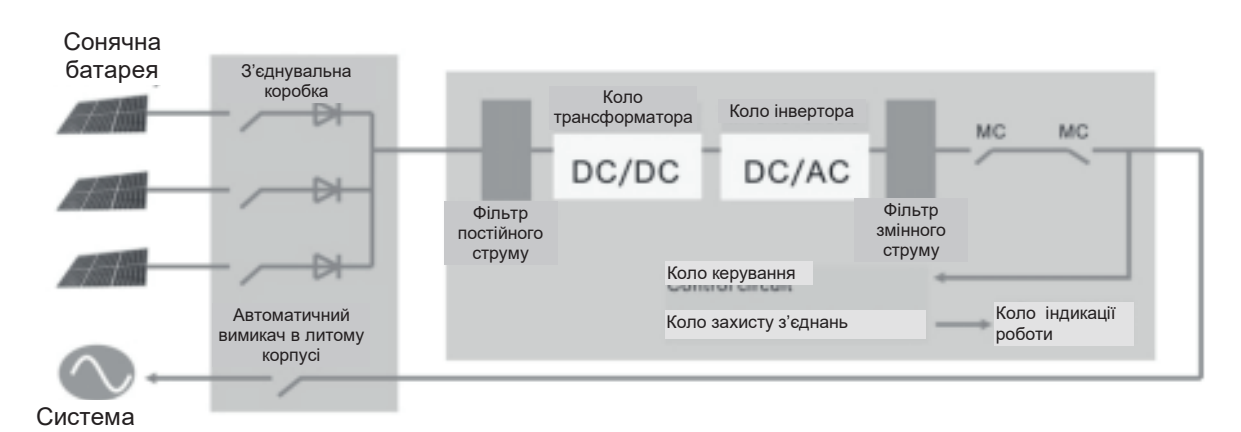

Рисунок 2 – Структурна схема основного кола інверторів ACRUX-30K-TM/(36K-DM)/50K-TM/(60K-DM)/60K-TM.

![](_page_6_Picture_7.jpeg)

![](_page_6_Picture_9.jpeg)

![](_page_6_Picture_10.jpeg)

![](_page_7_Picture_0.jpeg)

## **4.2 Опис зовнішніх інтерфейсів**

![](_page_7_Figure_2.jpeg)

<sup>5.</sup> DC Switch

6. Dry Contact 7. WLAN/GPRS

Рисунок 3 – Інтерфейси інверторів ACRUX-30K-TM/(36K-DM)/50K-TM/(60K-DM)/60K-TM

### **Опис інтерфейсів:**

- 1. Вхід DC: Вхід DC використовується для підключення до позитивних та негативних виходів сонячної батареї (PV1 та PV2 відповідно мають клеми  $PV + ra PV$ -).
- 2. Порт зв'язку RS232: використовується для підключення інвертора до ПК через RS-232.
- 3. Порт зв'язку RS-485: використовується для підключення через конвертер RS-485 / RS-232 до ПК або іншим інверторам даного типу (для створення паралельного підключення). Коли два або більше інверторів знаходяться в паралельній зв'язку, вимикач 2P DIP інверторів повинен знаходитися в положенні «ВКЛ.», в іншому випадку - може виникнути збій зв'язку. При включенному 2P DIP опір між колами  $R/T + i RT$ - складає 120 $\Omega$ .
- 4. ВИХІД АС: використовується для підключення інвертора до трифазної мережі змінного струму.

![](_page_7_Picture_12.jpeg)

![](_page_8_Picture_0.jpeg)

- 5. Вимикач DC: використовується для включення / вимикання позитивних і негативних входів сонячної батареї.
- 6. Сухий контакт: інтерфейс (опціонний).
- 7. WLAN/GPRS: інтерфейс (опціонний).

![](_page_8_Picture_5.jpeg)

![](_page_8_Picture_7.jpeg)

![](_page_9_Picture_0.jpeg)

# **5. Робота системи**

## **5.1 Режими роботи**

Інвертор ACRUX-30K-TM/(36K-DM)/50K-TM/(60K-DM)/60K-TM може працювати у наступних режимах: ініціалізація, очікування, самодіагностика, робота від мережі та режим помилок.

- ∗ Режим ініціалізації: внутрішні дані ініціалізуються після ввімкнення контролера
- ∗ Режим очікування: інвертор знаходиться в режимі очікування при низькій напрузі на виході сонячної батареї, а також коли не виявлені несправності.
- ∗ Режим самодіагностики: самодіагностика проводиться інвертором кожного разу перед роботою від мережі. Перевіряється наступне: опор ізоляції на боці DC, самодіагностика функції визначення витоку струму і перевірка реле АС на виході.
- ∗ Режим роботи від мережі: постійний струм сонячної батареї конвертується у змінний струм за допомогою інвертора, призначеного для роботи від мережі. Для контролера використовується розширений алгоритм стеження за точкою максимальної потужності, що забезпечує роботу інвертора на максимальній потужності сонячних батарей.
- ∗ Режим помилок: інвертор входить в режим помилок, коли напруга/частота мережі аномальна або у випадку виникнення збою в процесі підключення до мережі. В цей момент інвертор зупиняє процес перетворення електричної енергії і відключається від мережі.

![](_page_9_Picture_10.jpeg)

![](_page_9_Picture_12.jpeg)

![](_page_10_Picture_0.jpeg)

## **5.2 Робота від мережі**

Перед тим, як підключати інвертор до мережі, переконайтеся в правильності монтажу проводки між сонячними батареями та входом інвертора, мережею та виходом інвертора. Є три варіанти підключення сторони входу DC мережевого інвертора ACRUX-30K-TM/(36K-DM)/50K-TM/(60K-DM)/60K-TM і фотоелектричних батарей:

∗ Режим незалежного входу: три групи різних фотоелектричних батарей можна під'єднати до входу інвертора, і незалежний контролер стеження за точкою максимальної потужності буде доступним для кожної групи фотоелектричних батарей для контролю роботи від мережі.

![](_page_10_Figure_4.jpeg)

Рисунок 4 – Режим незалежного входу

∗ Режим паралельного входу: тільки одна група фотоелектричних батарей підключається до входу інвертора. Для підключення використовується клеми паралельного входу.

![](_page_10_Figure_7.jpeg)

Рисунок 5 – Режим паралельного входу

![](_page_10_Picture_10.jpeg)

![](_page_10_Picture_11.jpeg)

![](_page_11_Picture_0.jpeg)

∗ Режим комбінованого входу: дві групи різних фотоелектричних батарей підключаються до входу інвертора, де одна група фотоелектричних батарей повинна виводити дві лінії паралельного входу і з'єднуватися з клемою PV1/PV2 на боці входу інвертора, а інша група підключається до клеми PV3 на боці входу інвертора.

![](_page_11_Figure_2.jpeg)

Рисунок 6 – Режим комбінованого входу

![](_page_11_Picture_4.jpeg)

Користувачу необхідно налаштувати позицію «Режим входу» в меню на РК-дисплеї, яка повинна бути налаштована коректно у відповідності до реальних умов фотоелектричної системи, і переконатися в тому, що режим з'єднання на боці входу відповідає налаштуванням (дивіться 7.4.1)

Якщо з'єднання на боці входу і виходу правильні, і в мережі немає аномальних умов, інвертор перейде в режим очікування. Мережеве з'єднання інвертора запуститься автоматично. Після того, як фотоелектрична напруга підніметься вище значення V<sub>pv</sub>, автоматично почнеться відлік мережевого з'єднання для контролера і підготовка до роботи від мережі після затримки Т<sub>d</sub>. Ручні налаштування доступні як для  $V_{\text{pv}}$ , так і для  $T_d$ , за допомогою РКД панелі.

## **5.3 Зупинка системи**

Якщо мережева потужність інвертора постійно нижче 100Вт, буде подано сигнал тривоги «нульова потужність». Після подачі сигналу протягом однієї хвилини, інвертор відключиться від мережі і повернеться в режим очікування.

Інвертор відключається від мережі при настанні будь-яких збоїв з'єднання в процесі підключення до мережі.

![](_page_11_Picture_11.jpeg)

![](_page_12_Picture_0.jpeg)

## **5.4 Помилки і сигнали тривоги**

Переліки повідомлень і сигналів тривоги фотоелектричних інверторів ACRUX-30K-TM/(36K-DM)/50K-TM/(60K-DM)/60K-TM наведені в таблицях 5.1, 5.2.

![](_page_12_Picture_344.jpeg)

#### **Таблиця 5.1 – Робочий стан і повідомлення про збої/сигнали тривоги**

![](_page_12_Picture_6.jpeg)

![](_page_13_Picture_0.jpeg)

![](_page_13_Picture_293.jpeg)

#### **Таблиця 5.2 – Сигнали тривоги**

![](_page_13_Picture_294.jpeg)

![](_page_13_Picture_5.jpeg)

![](_page_14_Picture_0.jpeg)

## **5.5 Типи несправностей системи та порядок їх усунення**

т

![](_page_14_Picture_390.jpeg)

![](_page_14_Picture_4.jpeg)

14

![](_page_15_Picture_0.jpeg)

![](_page_15_Picture_308.jpeg)

![](_page_15_Picture_3.jpeg)

![](_page_15_Picture_4.jpeg)

![](_page_15_Picture_7.jpeg)

![](_page_16_Picture_0.jpeg)

# **6. Інтерфейс**

## **6.1 Панель керування РК-дисплеєм**

На панелі інвертора ACRUX-30K-TM/(36K-DM)/50K-TM/(60K-DM)/60K-TM є 4 кнопки та 4 світлодіоди, як показано на рисунку 7.

![](_page_16_Picture_4.jpeg)

Рисунок 7 – Панель керування із РК-дисплеєм

#### **Таблиця 6.1 – Опис світлодіодної індикації**

![](_page_16_Picture_178.jpeg)

#### **Таблиця 6.2 – Опис функцій кнопок**

![](_page_16_Picture_179.jpeg)

![](_page_16_Picture_10.jpeg)

**Примітка:** якщо натиснути будь-яку клавішу, підсвічення РК-дисплею включиться на певний період часу, який можна задати в меню.

![](_page_16_Picture_13.jpeg)

![](_page_17_Picture_0.jpeg)

## **6.2 Мережеве з'єднання для моніторингу**

В інверторі передбачені різні протоколи передачі даних. Коли користувачу необхідно контролювати робочу інформацію фотоелектричної системи вироблення електроенергії, ми пропонуємо наступні схеми моніторингу системи.

Смарт кластерний контролер:

Інвертор

![](_page_17_Figure_5.jpeg)

Рисунок 8 – Блок збирання даних здійснює моніторинг через RS485

 $\blacksquare$  З використанням ПК:

Інвертор

![](_page_17_Picture_9.jpeg)

Рисунок 9 – ПК здійснює моніторинг через інтерфейс RS485

З використанням блоку збирання даних і ПК

Інвертор

![](_page_17_Figure_13.jpeg)

Рисунок 10 – Блок збирання даних і ПК здійснюють моніторинг через інтерфейс RS485

![](_page_17_Picture_15.jpeg)

![](_page_17_Picture_17.jpeg)

![](_page_18_Picture_0.jpeg)

Сигнальні піни клемної колодки RS485 інвертора:

![](_page_18_Figure_2.jpeg)

![](_page_18_Figure_3.jpeg)

| Pin NO. | <b>RS485</b> |
|---------|--------------|
|         | $(A)$ R/T+   |
| 2       | $(A)$ R/T+   |
| 3       | $(B) R/T-$   |
|         | $(B) R/T-$   |

Рисунок 11 – Порт RS-485

## **6.3 Сухий контакт**

Інтерфейс (опційно).

## **6.4 Дистанційне керування**

Інвертор можна віддалено вимикати і вмикати, а також можна здійснювати налаштування обмеження потужності за допомогою відповідного програмного забезпечення для моніторингу.

![](_page_18_Picture_10.jpeg)

![](_page_18_Picture_12.jpeg)

![](_page_18_Picture_14.jpeg)

![](_page_19_Picture_0.jpeg)

# **7. Робоче меню РК-дисплея**

## **7.1 Ініціалізація**

![](_page_19_Picture_160.jpeg)

## **7.2 Меню основного циклу**

Після ініціалізації РК-дисплей переходить до меню основного циклу для відображення робочої інформації інвертора в режимі циркуляції. При цьому послідовно відображуються 10 інтерфейсів, які містять інформацію про напругу, частоту електричної мережі і т.п (див. рисунок 12). Час автоматичного перемикання між інтерфейсами – 3 секунди, також інтерфейси можна переключити вручну клавішами UP і DOWN. Якщо ви бажаєте зафіксувати який-небудь інтерфейс, натисніть клавішу ENTER, щоб заблокувати його. Після успішного блокування, в правому верхньому кутку відповідного інтерфейсу відобразиться іконка замка. Натисніть ENTER знову, щоб розблокувати інтерфейс, і меню продовжить відображатися в циркулюючому режимі.

Коли меню знаходиться в режимі автоматичного циркулюючого відображення, якщо трапляється помилка (збій) або подається сигнал тривоги, система моментально переключається на інтерфейс системи і блокує його, щоб користувачу було зручно визначити причину збою, ґрунтуючись на кодах помилок. Після усунення помилки (збою) або сигналу тривоги, меню автоматично повертається в циркулюючий режим. Натисніть кнопку ESC, щоб вийти із основного циркулюючого інтерфейсу і увійти в інтерфейс користувача (дивіться 7.3)

![](_page_19_Picture_7.jpeg)

![](_page_19_Picture_9.jpeg)

![](_page_20_Picture_0.jpeg)

![](_page_20_Figure_1.jpeg)

Рисунок 12 – Циркулюючий режим інтерфейсу

## **7.3 Інтерфейс користувача**

![](_page_20_Picture_295.jpeg)

![](_page_20_Picture_6.jpeg)

![](_page_21_Picture_0.jpeg)

## 7.4 **Інтерфейс налаштувань**

**7.4 Інтерфейс налаштувань**

![](_page_21_Picture_486.jpeg)

### **7.4.1 Режим входу**

![](_page_21_Picture_487.jpeg)

![](_page_21_Picture_6.jpeg)

![](_page_22_Picture_0.jpeg)

![](_page_22_Picture_185.jpeg)

### **7.4.2 Стандарт електричної мережі**

![](_page_22_Picture_186.jpeg)

### **7.4.3 Дистанційне керування**

![](_page_22_Picture_187.jpeg)

![](_page_22_Picture_7.jpeg)

![](_page_23_Picture_0.jpeg)

### **7.4.4 Робочі параметри**

![](_page_23_Picture_216.jpeg)

### **7.4.4.1 Напруга при запуску**

![](_page_23_Picture_217.jpeg)

![](_page_23_Picture_6.jpeg)

![](_page_24_Picture_0.jpeg)

#### **7.4.4.2 Затримка при запуску**

![](_page_24_Picture_228.jpeg)

#### **7.4.4.3 Низька напруга електричної мережі**

![](_page_24_Picture_229.jpeg)

### **7.4.4.4 Висока напруга електричної мережі**

![](_page_24_Picture_230.jpeg)

![](_page_24_Picture_8.jpeg)

![](_page_25_Picture_0.jpeg)

#### **7.4.4.5 Низька частота електричної мережі**

![](_page_25_Picture_197.jpeg)

#### **7.4.4.6 Висока частота електричної мережі**

![](_page_25_Picture_198.jpeg)

#### **7.4.4.7 Активна потужність**

![](_page_25_Picture_199.jpeg)

![](_page_25_Picture_8.jpeg)

![](_page_26_Picture_0.jpeg)

### **7.4.4.7.1 Обмеження потужності**

![](_page_26_Picture_217.jpeg)

#### **7.4.4.7.2 Значення потужності**

![](_page_26_Picture_218.jpeg)

### **7.4.4.8 Реактивна потужність**

![](_page_26_Picture_219.jpeg)

![](_page_26_Picture_8.jpeg)

![](_page_27_Picture_0.jpeg)

### **7.4.4.8.1 Налаштування перевантаження**

![](_page_27_Picture_190.jpeg)

### **7.4.4.8.2 Фактор потужності**

![](_page_27_Picture_191.jpeg)

#### **7.4.4.8.3 Відсотки (реактивна потужність)**

![](_page_27_Picture_192.jpeg)

![](_page_27_Picture_8.jpeg)

![](_page_28_Picture_0.jpeg)

#### **7.4.4.9 Частотна потужність** Інтерфейс Опис

![](_page_28_Picture_446.jpeg)

#### 7.4.4.9.1 Перевищення частоти

![](_page_28_Picture_447.jpeg)

### **7.4.4.9.2 Поріг частоти**

![](_page_28_Picture_448.jpeg)

#### $\overline{a}$ **7.4.4.10 Напруга навантаження**

![](_page_28_Picture_449.jpeg)

![](_page_28_Picture_10.jpeg)

![](_page_29_Picture_0.jpeg)

### **7.4.4.11 Перезапуск**

![](_page_29_Picture_65.jpeg)

![](_page_29_Picture_3.jpeg)

![](_page_29_Picture_5.jpeg)

![](_page_29_Picture_6.jpeg)

![](_page_30_Picture_0.jpeg)

### **7.4.5 Адреса RS-485**

![](_page_30_Picture_207.jpeg)

### **7.4.6 Швидкість передачі даних (бітрейт) RS-485**

![](_page_30_Picture_208.jpeg)

### **7.4.7 Протокол RS-485**

![](_page_30_Picture_209.jpeg)

![](_page_30_Picture_8.jpeg)

![](_page_31_Picture_0.jpeg)

### **7.4.8 Мова дисплея**

![](_page_31_Picture_213.jpeg)

### **7.4.9 Підсвічування РК-дисплею**

![](_page_31_Picture_214.jpeg)

### **7.4.10 Дата/час**

![](_page_31_Picture_215.jpeg)

 $\mathbf Q$ 

![](_page_31_Picture_8.jpeg)

![](_page_32_Picture_0.jpeg)

### **7.4.11 Скидання (очистити історію)**

![](_page_32_Picture_193.jpeg)

### **7.4.12 Налаштування паролю**

![](_page_32_Picture_194.jpeg)

### **7.4.13 Технічне обслуговування**

![](_page_32_Picture_195.jpeg)

![](_page_32_Picture_8.jpeg)

![](_page_33_Picture_0.jpeg)

### **7.4.14 Повернення на заводські налаштування**

![](_page_33_Picture_197.jpeg)

### **7.4.15 Визначення масиву**

![](_page_33_Picture_198.jpeg)

### **7.4.15.1 Визнач. ENB (масив)**

![](_page_33_Picture_199.jpeg)

![](_page_33_Picture_8.jpeg)

![](_page_34_Picture_0.jpeg)

### **7.4.15.2 Ступені (поріг)**

![](_page_34_Picture_235.jpeg)

## **7.5 Про обладнання (інтерфейс запиту)**

![](_page_34_Picture_236.jpeg)

### **7.5.1 Модель інвертора**

![](_page_34_Picture_237.jpeg)

### **7.5.2 Серійний номер моделі**

![](_page_34_Picture_238.jpeg)

![](_page_34_Picture_10.jpeg)

![](_page_35_Picture_0.jpeg)

### **7.5.3 Прошивка**

![](_page_35_Picture_173.jpeg)

### **7.5.4 Запис**

![](_page_35_Picture_174.jpeg)

![](_page_35_Picture_6.jpeg)

![](_page_35_Picture_10.jpeg)

![](_page_36_Picture_0.jpeg)

![](_page_36_Picture_158.jpeg)

### **7.5.4 Помилки**

![](_page_36_Picture_159.jpeg)

![](_page_36_Picture_4.jpeg)

![](_page_36_Picture_5.jpeg)

![](_page_37_Picture_0.jpeg)

![](_page_37_Picture_161.jpeg)

## **7.6 Статистика**

![](_page_37_Picture_162.jpeg)

![](_page_37_Picture_5.jpeg)

![](_page_38_Picture_0.jpeg)

### **7.6.1 Статистика часу**

![](_page_38_Picture_225.jpeg)

### **7.6.2 Час роботи**

![](_page_38_Picture_226.jpeg)

### **7.6.3 Пікова потужність**

![](_page_38_Picture_227.jpeg)

### **7.6.4 Вироблена енергія за визначений день**

![](_page_38_Picture_228.jpeg)

![](_page_38_Picture_10.jpeg)

![](_page_39_Picture_0.jpeg)

### **7.6.5 Вироблена енергія за визначений тиждень**

![](_page_39_Picture_206.jpeg)

### **7.6.6 Вироблена енергія за визначений місяць**

![](_page_39_Picture_207.jpeg)

### **7.6.7 Вироблена енергія за визначений рік**

![](_page_39_Picture_208.jpeg)

### **7.6.8 Сумарне вироблення**

![](_page_39_Picture_209.jpeg)

![](_page_39_Picture_10.jpeg)

![](_page_40_Picture_0.jpeg)

# **8.Установка**

## **8.1. Зовнішній огляд**

Перед установкою проведіть зовнішній огляд інвертора на відсутність пошкоджень, отриманих під час транспортування.

У разі виявлення будь-яких пошкоджень упаковки і приладу, зв'яжіться з компанією-перевізником або безпосередньо з нашою компанією.

## **8.2 Вибір місця установки**

При виборі місця установки необхідно враховувати наступне:

 Інвертор ACRUX-30K-TM/(36K-DM)/50K-TM/(60K-DM)/60K-TM допускається встановлювати на вулиці.

Примітка: уникайте попадання на інвертор прямих сонячних променів.

- Для забезпечення тривалого терміну служби інвертора, місце установки повинно бути завжди сухим.
- Виберіть відповідне місце для установки інвертора, де його не можуть зачепити перехожі; однак також врахуйте зручність установки і технічного обслуговування.
- Переконайтеся в тому, що температура навколишнього середовища в місці установки інвертора знаходиться в діапазоні -25 ° С ... + 60 ° С.
- Примітка: рекомендується встановлювати інвертор в місці, де температура навколишнього середовища не перевищує + 45 ° С.
- Не встановлюйте інвертор на пластикову або дерев'яну пластину з метою уникнення можливих шумів, найкраще встановити його на стіну. Краще за все встановлювати інвертор в місці, віддаленому від житлової території, оскільки він видає певні шуми під час роботи  $( $40\pi$ )$ .
- Переконайтеся в тому, що в місці установки немає вібрацій.
- Переконайтеся в тому, що світлодіоди і РК-дисплей добре видно в місці установки.
- У місці установки інвертора необхідно забезпечити хорошу вентиляцію.

![](_page_40_Picture_18.jpeg)

![](_page_40_Picture_19.jpeg)

![](_page_41_Picture_0.jpeg)

• У робочому стані інвертор виробляє тепло, не встановлюйте його на горючих предметах або біля місць зберігання горючих матеріалів. Не встановлюйте інвертор біля вибухонебезпечних місць. горючих предметах або біля місць зберігання горючих матеріалів. Не У робочому стані інвертор виробляє тепло, не встано

У робочому стані інвертор виробляє тепло, не встановляє тепло, не встановлюю становлюю становлюю становлюю ста

#### Вимоги до установки інвертора: Вимоги по установуи інвертора: поли до  $j$ енню вин переврач $j$ вич

• Інвертор допускається встановлювати тільки в вертикальному положенні, при цьому кут нахилу не повинен перевищувати 15<sup>°</sup> (рисунок 13).

![](_page_41_Figure_4.jpeg)

- Переконайтеся в тому, що інвертор перебувати на відстані як мінімум 50см від іншого обладнання. Переконаитеся в тому, що ін
- При виборі місця установки необхідно враховувати габаритні розміри інверторів (рисунок 14). При виборі місця установки необхідно враховувати габаритні розміри при виборі місця устан

![](_page_41_Figure_7.jpeg)

Рисунок 14 – Габарити ACRUX-30K-TM/(36K-DM)/50K-TM/(60K- $\rm DM/60K-TM$ DM)/60K-TM Рисунок 14 – Габарити ACRUX-30K-TM/(36K-DM)/50K-TM/(60K-

![](_page_41_Picture_10.jpeg)

![](_page_42_Picture_0.jpeg)

## **8.3 Порядок встановлення**

![](_page_42_Picture_2.jpeg)

#### **Увага!**

Для встановлення інвертора необхідно запросити кваліфікованого спеціаліста.

#### • **Фіксація стійки на металічному кріпленні (стандарт)**

Інвертор поставляється з болтами (включаючи гайку, пласке ущільнення, підпружинена шайба), щоб інвертор можна було встановити на різні металічні кріплення. Використовуйте свердло Ø12, щоб просвердлити встановлювальні отвори у відповідності з отворами на кріпленні. Потім зафіксуйте стійку на металевому кріпленні болтами.

![](_page_42_Picture_7.jpeg)

Рисунок 15

- **Фіксація стійки на металевому кріпленні (стандарт)**
- 1. Прикріпіть кріплення, які входять в комплект поставки, до стіни. Використовуйте свердло Ø14, щоб просвердлити встановлювальні отвори у відповідності з отворами на кріпленні
- 2. Очистіть пил з отворів, вставте анкера в отвори, прикладіть кріплення і прикрутіть його.

![](_page_42_Picture_12.jpeg)

![](_page_42_Picture_13.jpeg)

Рисунок 16

![](_page_42_Picture_16.jpeg)

![](_page_42_Picture_17.jpeg)

![](_page_43_Picture_0.jpeg)

3. Повісьте інвертор на кріплення, згори-вниз, перевірте обидва боки, упевнившись у тому, що інвертор знаходиться у правильному положенні, і затягніть болти.

![](_page_43_Picture_2.jpeg)

Рисунок 17

## **8.3 Підключення інвертора**

### **8.4.1 Вимоги до підключення**

#### • **Фотоелектрична батарея**

Напруга холостого ходу фотоелектричної батареї не повинноаперевищувати 1000В. Максимальна потужність фотоелектричних модулів, що підключаються обмежується максимальною потужністю застосовуваного інвертора (ACRUX-30K-TM/(36K-DM)/50K-TM/(60K-DM)/60K-TM), тому підбір фотоелектричних модулів повинен проводитися відповідно до таблиці 9.1.

#### • **Трифазна мережа**

Напруга мережі не повинна перевищувати максимально допустимого значення для даного інвертора (див. таблицю 9.1).

Характеристики мережі постійно перевіряються інвертором ACRUX-30K-TM/(36K-DM)/50K-TM/(60K-DM)/60K-TM на відпо-

![](_page_43_Picture_12.jpeg)

![](_page_43_Picture_13.jpeg)

![](_page_44_Picture_0.jpeg)

відність виставленим в налаштуваннях. У разі невідповідності виводиться повідомлення помилки.

#### • **Вимоги до дротів**

Використовуйте для підключення фотоелементів фотоелектричний кабель перетином 12AWG (4мм2) і зовнішнім діаметром Ø5-8мм.

Виберіть в якості фотоелектричного кабелю для підключення виходу АС кабель з перетином провідників 5AWG-4AWG (16-25мм<sup>2</sup>) і зовнішнім діаметром Ø22-28мм. Кабелі не повинні піддаватися впливу високих температур, вогню і води. Інвертор повинен бути постійно заземлений. Перетин заземлюючого дроту - більш 10мм2.

#### • **Інструменти**

Мультиметр, пристрій для зачистки дротів від ізоляції і викрутка необхідні в процесі електричного з'єднання.

### **8.4.2 Порядок підключення інвертора до мережі змінного струму**

- ∗ При підключенні дротів вимикач змінного струму необхідно вимкнути для зняття напруги. Перевірте відсутність напруги мультиметром.
- ∗ З'єднайте вихід змінного струму L1 інвертора з фазою L1 мережі.
- ∗ З'єднайте вихід змінного струму L2 інвертора з фазою L2 мережі.
- ∗ З'єднайте вихід змінного струму L3 інвертора з фазою L3 мережі.
- З'єднайте вихід N інвертора з N мережі.
- ∗ Клема заземлення з'єднується із землею через основну лінію
- ∗ Перевірте проводку.

![](_page_44_Picture_15.jpeg)

#### **Попередження!**

При здійсненні електричного проведення переконайтеся в тому, що ніякі частини інвертора ACRUX 10K/12K/15K/17K/20K не знаходяться під напругою.

![](_page_44_Picture_18.jpeg)

При роботі з будь-якими частинами електронного продукту, що знаходяться під напругою, існує ризик летального випадку у разі дотику до них. Напруга постійного струму - 1000В, напруга змінного струму - 400В.

![](_page_44_Picture_21.jpeg)

![](_page_45_Picture_0.jpeg)

### **8.4.3 Підключення інвертора до фотомодулей**

![](_page_45_Picture_2.jpeg)

#### **Попередження!**

Напруга холостого ходу фотоелектричної батареї не повинно перевищувати 1000В, інакше устаткування буде пошкоджено. Вимірюйте напругу холостого ходу фотоелектричної батареї за допомогою мультиметра при підключенні.

![](_page_45_Picture_5.jpeg)

#### **Попередження!**

Необхідно дотримуватись полярності підключення фотомодулів до інвертору.

- ∗ Вимкніть вимикач постійного струму.
- ∗ Перевірте позитивний та негативний полюси за допомогою мультиметра.
- ∗ Позитивний полюс фотоелектричної батареї під'єднується до PV+ входу постійного струму.
- ∗ Негативний полюс фотоелектричної батареї під'єднується до PVвходу постійного струму.
- ∗ Перевірте проводку.

### **8.4.4 Підключення проводки моніторингу**

Порядок підключення ланцюгів моніторингу інвертора визначається обраної схеми моніторингу (див. розділ 6.2). Якщо застосовується схема моніторингу інвертора з використанням ПК (рисунки 9,10), то необхідно забезпечити підключення ланцюгів інвертора і ПК відповідно до рисунку 15. Призначення контактів клемної колодки конвертера RS485/RS-232 і порту RS485 інвертора показано на рисунках 18–20 відповідно.

![](_page_45_Figure_15.jpeg)

![](_page_45_Picture_16.jpeg)

![](_page_45_Picture_18.jpeg)

![](_page_46_Figure_0.jpeg)

![](_page_46_Picture_3.jpeg)

46

![](_page_46_Picture_6.jpeg)

![](_page_46_Picture_78.jpeg)

Рисунок 19 – Конвертер RS485/ RS232 Рисунок 20 – Порт RS485

У разі, якщо для моніторингу застосовується блок збору даних GPRS / WIFI (рисунок 8), то необхідно забезпечити підключення ланцюгів інвертора і блоку відповідно до рисунку 21.

![](_page_46_Picture_79.jpeg)

Рисунок 21 – Схема підключення блоку збору даних до інвертора

![](_page_46_Picture_13.jpeg)

![](_page_47_Picture_0.jpeg)

## **8.4 Запуск та зупинка**

#### **Процес запуску:**

- 1. Під'єднайте фотоелектричну батарею, інвертор ACRUX -30K-TM/(36K-DM)/50K-TM/(60K-DM)/60K-TM і мережу змінного струму у відповідності до описаного вище процесу встановлення.
- 2. Виміряйте напругу постійного і змінного струму на предмет відповідності умовам запуску устаткування за допомогою мультиметра.
- 3. Спочатку увімкніть вимикач входу постійного струму.
- 4. Потім увімкніть вимикач мережі.
- 5. Інвертор ACRUX-30K-TM/(36K-DM)/50K-TM/(60K-DM)/60K-TM автоматично запуститься і підключиться до мережі при задоволенні умов нормальної роботи устаткування.
- 6. Інвертор, з'єднаний з мережею, не можна контролювати вручну, в ньому передбачені функції автоматичного запуску і відключення після збою.

#### **Процес зупинки:**

- 1. Інвертор, з'єднаний з мережею, відключиться автоматично у випадку невиконання вимог до вироблення енергії або вимикання джерела постійного струму.
- 2. Керування здійснюється за допомогою РКД на панелі.

#### **Процес аварійної зупинки:**

Якщо вимагається аварійне відключення, спочатку вимкніть вимикач мережі, потім вимикач постійного струму фотоелектричної батареї, інакше вимикач постійного струму буде пошкоджений.

Наша компанія не несе відповідальності за наслідки викликані невиконанням даної вимоги.

![](_page_47_Picture_15.jpeg)

![](_page_47_Picture_17.jpeg)

![](_page_48_Picture_0.jpeg)

# **9. Технічні дані**

#### Таблиця 9.1 – Технічні дані

![](_page_48_Picture_425.jpeg)

![](_page_48_Picture_5.jpeg)

![](_page_49_Picture_0.jpeg)

![](_page_49_Picture_702.jpeg)

#### Таблиця 9.2 – Технічні характеристики мережі (3W+N+PE/LN)

#### Таблиця 9.3 – Технічні характеристики мережі (3W+N+PE/LL)

![](_page_49_Picture_703.jpeg)

![](_page_49_Picture_6.jpeg)

![](_page_50_Picture_0.jpeg)

Якщо в процесі роботи відбуваються такі помилки як перенапруга АС, недостатня напруга АС, перевищення частоти АС або недостатня частота АС, серія DM переходить в режим очікування завантаження безпосередньо через 60 секунд після повернення мережі в нормальний стан.

![](_page_50_Picture_3.jpeg)

![](_page_50_Picture_4.jpeg)

![](_page_50_Picture_5.jpeg)

![](_page_51_Picture_0.jpeg)

# **10. Гарантійні зобов'язання**

**Наша компанія має право відмовити в гарантії в наступних ситуаціях:**

- Якщо обладнання пошкоджено в процесі транспортування;
- Якщо обладнання пошкоджено внаслідок неправильної установки;
- Якщо виконувався ремонт обладнання не уповноважений сервісний центр або фахівцями;
- При неправильному використанні обладнання.
- Якщо пошкодження викликані перепадами напруги в приєднуваних мережах, які перевищують гранично допустимі значення, обумовлені в цій інструкції.
- Якщо обладнання експлуатувалося в умовах, які не відповідають зазначеним у керівництві.
- Якщо пошкодження викликані аномальними погодними умовами.

Габарити і параметри інвертора можуть бути змінені виробником без попереднього повідомлення.

**Гарантія на інвертор складає 5 років.**

![](_page_51_Picture_13.jpeg)

![](_page_51_Picture_15.jpeg)